## Assign Staff to Class

You can assign staff members to a class whenever necessary from the Class Details panel.

1. On the Classes page, scroll down to the Classes list to find the class you want to assign staff to. You can use the search tool to find a specific class, or click the sort arrows  $\stackrel{\triangle}{\bullet}$  next to a column heading, such as **Class Name** or **Grade**, to sort the Classes list.

2. Click anywhere in a class row to open the Class Details panel.

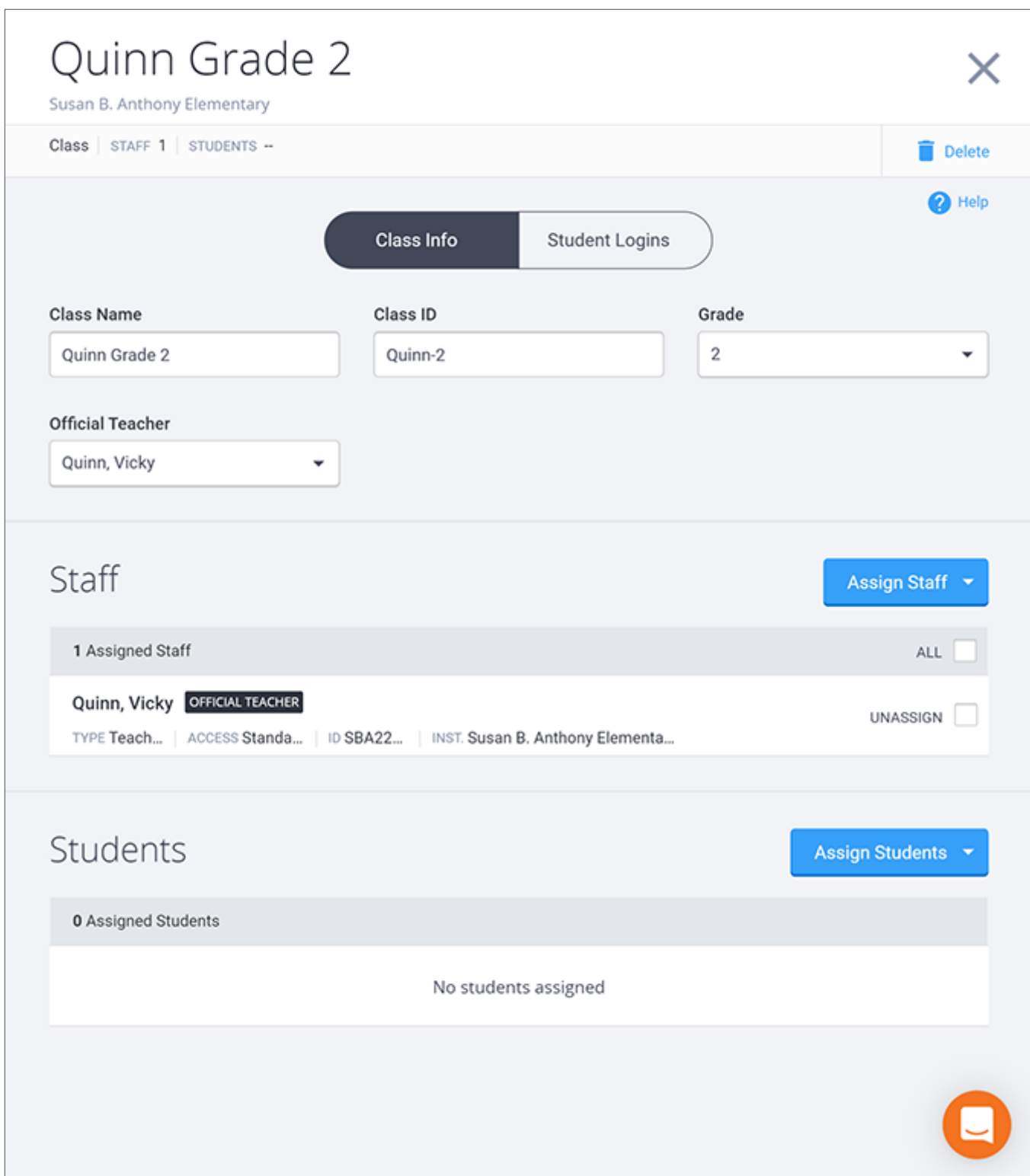

3. In the Staff section of the Class Details panel, click **Assign Staff** to expand the Assign Staff section.

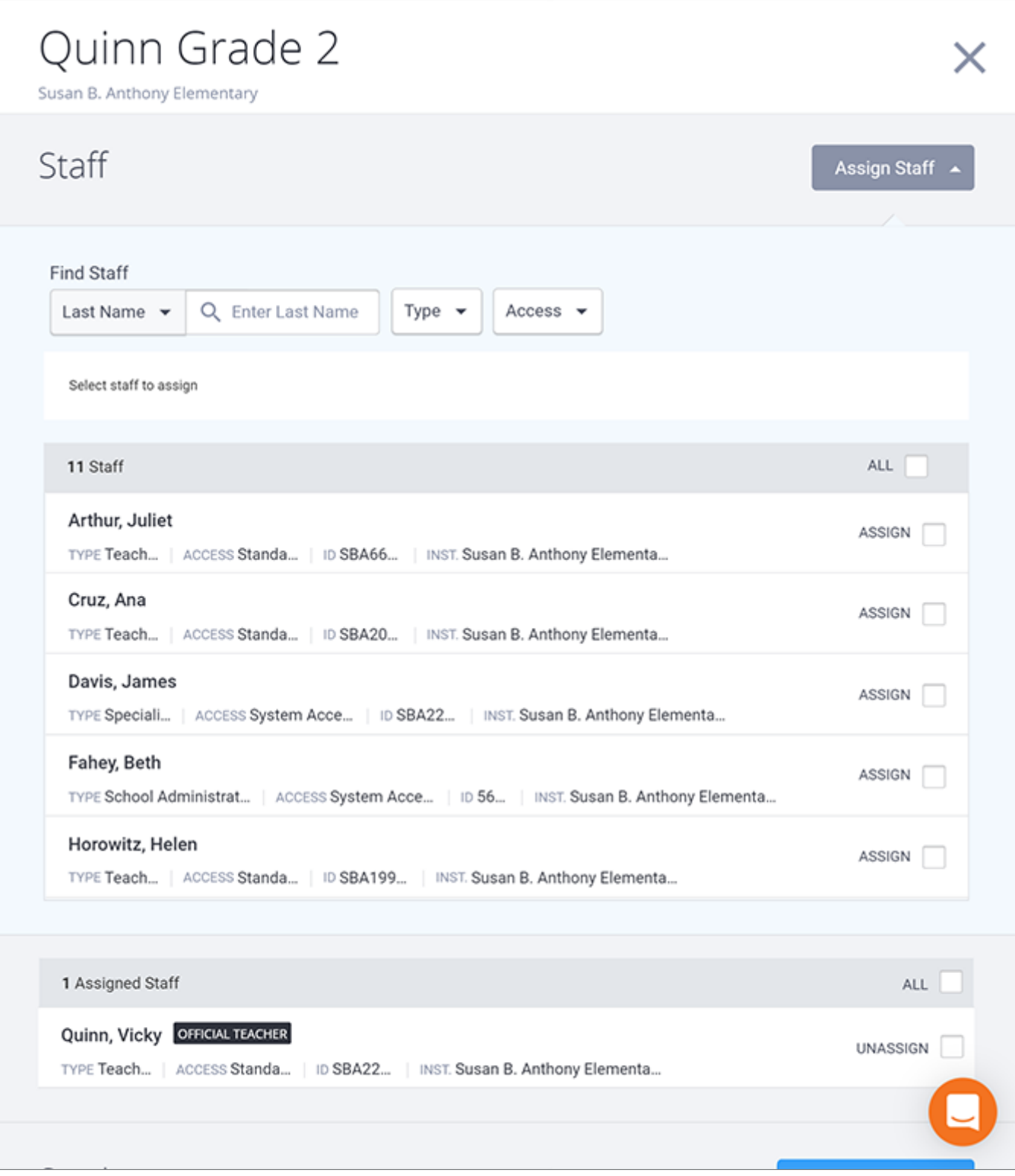

4. Find the staff member you want to assign by browsing the list or using the search or filter tools to narrow the list. The available filters depend on the staff included in the Staff list. For example, if the Staff list includes Teachers and School Administrators, the Type filter displays Teacher and School Administrator only, and if all staff in the Staff list are the same institution level, the Inst. Level filter does not display.

Depending on your access level, you may need to select a school from the **School** list to display the Staff list.

- 5. You can search by Last Name, First Name, or Primary ID, select the staff member's role from the **Type** list, select the staff member's level of access from the **Access** list, or select the staff member's institution level from the **Inst. Level** list.
- 6. Select the **Assign** box for each staff member you want to assign to the class, or select **All** to choose all staff displayed in the list. Click  $\mathbf{\times}$  next to a staff member's name in the Selected list to clear your selection.

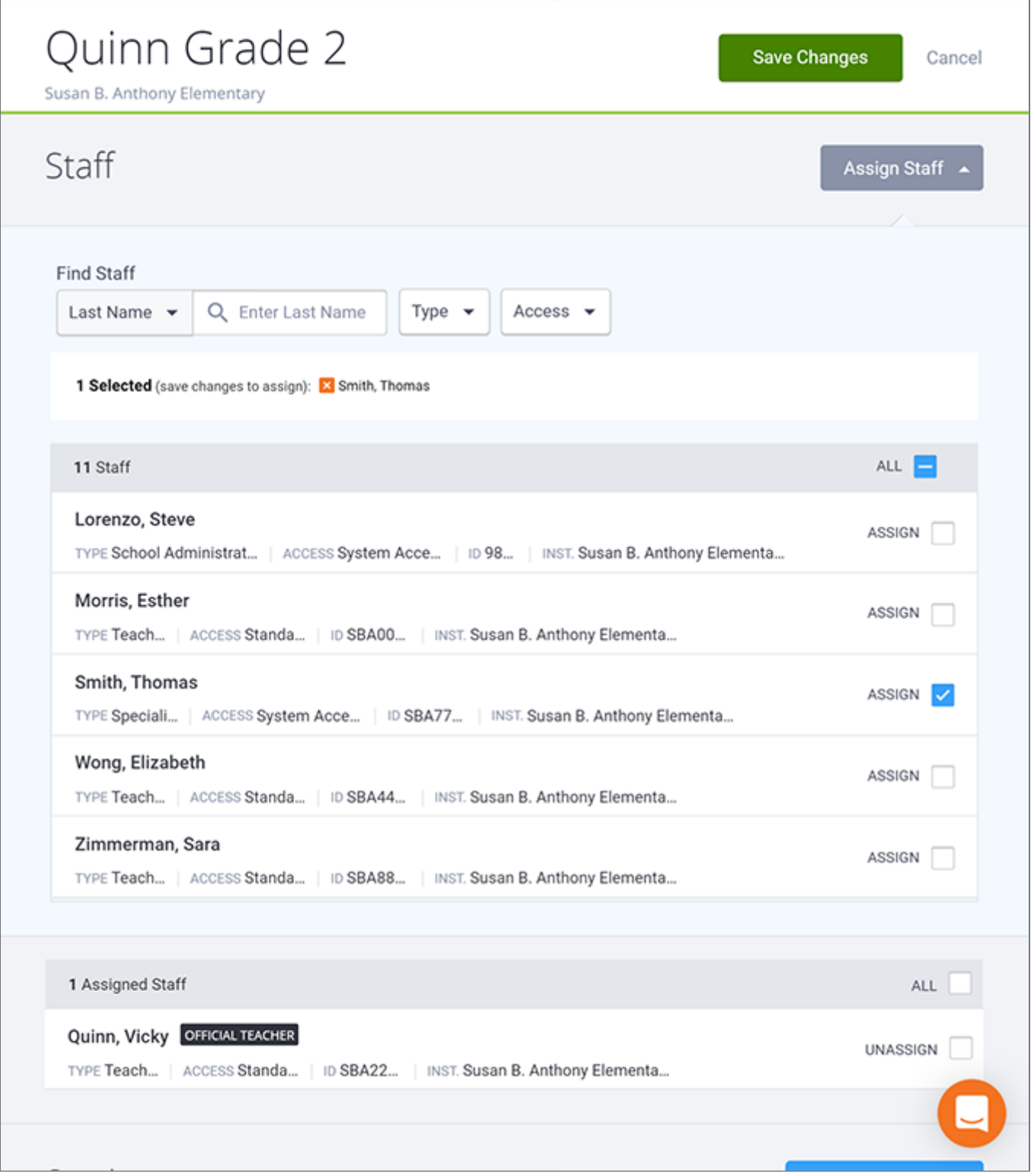

In the example above, the list is filtered by Type and the two staff members displayed in the list are selected.

7. Click **Save Changes** at the top of the Class Details panel.

The Staff list in the Class Details panel displays the staff you assigned. If the class had no staff assigned to it, the first staff member you select is designated as the [official teacher.](https://mclass.amplify.com/wgenhelp/admin/Manual_Enrollment_Overview/Class_Enrollment_Overview/Official_Teacher.htm) You can select a different official teacher if necessary.

- 8. Click **Assign Staff** to close the Assign Staff section.
- 9. Continue to [assigning students](https://mclass.amplify.com/wgenhelp/admin/Manual_Enrollment_Overview/Class_Enrollment_Overview/Assign_Students_to_Class.htm), or click **X** at the top of the panel to close it.

Table of [Contents](https://mclass.amplify.com/wgenhelp/admin/welcome_to_amplify_enrollment.htm) > Manual [Enrollment](https://mclass.amplify.com/wgenhelp/admin/Manual_Enrollment_Overview/Manual_Enrollment_Overview.htm) > Classes [Overview](https://mclass.amplify.com/wgenhelp/admin/Manual_Enrollment_Overview/Class_Enrollment_Overview/Classes_Overview.htm) > Assign Staff to Class

© 2018 Amplify Education, Inc. All trademarks and copyrights are the property of Amplify or its licensors.